#### VISI-HUB installation steps.

- 1. Cabling. RS232C and LAN.
- 2. Turn on the VISI-HUB.
- 3. On default mode, it will boot by DHCP.
- 4. In some cases, such as there isn't DHCP server, there is no leasable IP-Address, VISI-HUB need a few minutes until it boots. In the worst case, 5 minutes.
- 5. On DeviceFinder, you will see the target VISI-HUB.

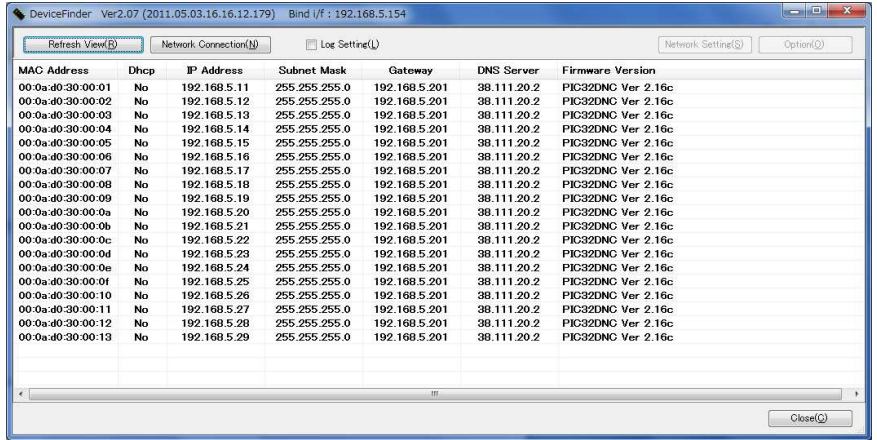

- 6. If the target VISI-HUB doesn't appear on the list, please click the "Refresh view".
- 7. If there isn't it even though after clicking it, check the LAN cabling and the power, or wait a few more minutes.
- 8. If you can't see it on the list now, please call us.
- 9. Check the IP-Address of your target VISI-HUB.
- 10. Point the target VISI-HUB and click the "Network Setting" button.

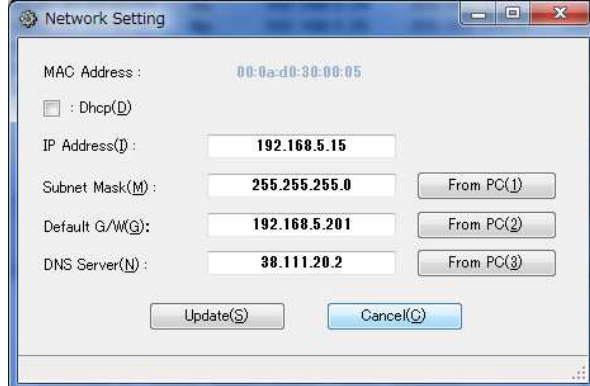

- 11. If "Dhcp" is checked, uncheck it.
- 12. Assign new IP-Address according to your network configureation.
- 13. Subnet Mask, Default G/W, and DNS Server can be configured by "From PC" buttons.
- 14. Click "Update" button, the dialog box will be closed, and wait a moment.
- 15. You will see the target VISI-HUB with new IP-Address you specifed.

#### DeviceFinder TCP/IP, UDP ports

UDP 10004 for device configuration. UDP 10003 for device lookup.

### Drive Mapping on VISI-DNC Server

There is UAC on WindowsVista, Windows7.

 When you map some shared volumes on your PC as drives, in some case you have to change the UAC configuration.

1. ControlPanel -> UserAccount -> Change Setting

2. Never notify. (UAC is disabled.)

## ipdnc32i TCP/IP, UDP ports

 TCP 10005 UDP 10005

TCP 21 (depends on FTP configuration)

### Firewall, VirusProtection

VISI-DNC server will open some TCP, and UDP port.

When windows system asks you some UAC alert, please permit them.

It is recommended that the server execution file (ipdnc32i.exe) is permitted.

How to check the ports ipdnc32i uses,

"netstat –ab" on Command Prompt.

#### FTP server on ipdnc32i

In default, the emvedded FTP server is disabled.

To enable it, follow the steps below.

- 1. Open a file "ipdnc32.properties".
- 2. It's located on the ipdnc32.exe folder.
- 3. Add a line.

FtpServerPort=21

- 4. Save a file.
- 5. Restart ipdnc32.exe.

note:

- 1. To disable it, remote the line or change the value to '-1'. FtpServerPort=-1
- 2. '21' is common port number for FTP server. (Well known port)
- 3. Before editing it, make sure that no programs are using the port. You can check it by entering 'netstat –a' on 'Command Prompt'.
- 4. On CNC side, FTP server IP address and port number must be specified according to this configuration.
- 5. Client user name must be "anonymous".
- 6. Client password must be "anonymous".

# Multi NIC on PC

 In some case there might be 2 or more NICs, 1 of them is for office, and another is for shop. In this case, you should specify which NIC should be uses by ipdnc32.exe.

- 1. Open a file "ipdnc32.properties".
- 2. It's located on the ipdnc32.exe folder.
- 3. Add a line.

host.ipaddress=123.456.789.012

- 4. Save a file.
- 5. Restart ipdnc32.exe.

You can check it by entering 'ipconfig /all' on 'Command Prompt'.

# Logging on ipdnc32i

Editing as below, ipdnc32i.exe will make log file for the events.

system.log.file=True

When it runs, 'log' folder will be created under the ipdnc32.exe filder.

The log file name will be assigned by date. 'yyyy.mm.dd.txt'.

The system holds recent 30 days log files.

note:

At the run time, you can arrange this switch from a menu as below.

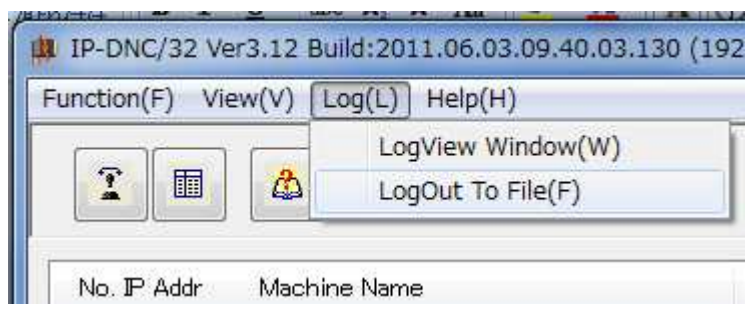

## FANUC 16 configuration

 Set bit5 of Parameter#100 to '1'. (ND3) This makes "Faster" mode.

## FANUC parameters for Keyboard

#3204 bit  $0 = 1$  for "(" and ")" #3204 bit 0 = 0 for "[" and "]" Also, #3204 bit  $2 = 1$  enables [C·EXT] soft key which gives you soft keys for "(", ")", and "@".

## FANUC 6M

FANUC 6M doesn't support the DNC thru RS232C without RemoteBuffer.

### Fadal CNC setting

- 1. "MANUAL" button to command mode.
- 2. "SETP" command to parameter mode.
- 3. PageUp or PageDown
- 4. Set "PU FORMAT" as "TAPE". (PUNCHED TAPE FORMAT) Fadal Original:

Remote command is available.

In VISI-DNC, after command punch,

The read sequence will start automatically.

#### FORMAT2:

If you use DNC command, set it as "FORMAT2".

FORMAT2 is FANUC compatible mode.

-> Remote command is no longer availbale.

#### Fadal inportant commands.

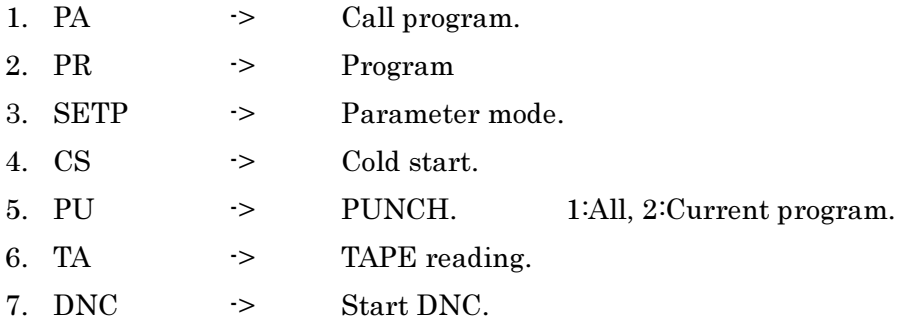

### Fadal read operation

- 1. "MANUAL" button to command mode.
- 2. " $PR"$  (Enter)  $\rightarrow$  Program mode.
- 3. "TA,1" (Enter)  $\rightarrow$  DC1 code will be sent from CNC.

"DNC" (Enter) will start DNC with VISI-HUB.

#### Fadal punch operation

- 1. "MANUAL" button to command mode.
- 2. " $PR"$  command  $\rightarrow$  Program mode.
- 3.  $P_A'' + program number (Enter)$   $\rightarrow$  call program.
- 4. "PU, 2" (Enter)  $\rightarrow$   $DC2 + data + DC4$  will be sent from CNC.
	- PU,  $1 \rightarrow$  Puch the all programs. (Don't use in VISI-DNC)
	- PU,  $2 \rightarrow$  Puch the current program.

#### Haas CNC setting

#### Set prameter No.14 SYNCHTONIZATION to "DC CODE".

- -> After select "DC CODE", pucs the "ENTER".
- Note. If it is "xon/xoff ", dc2 and dc4 will not be sent from CNC.
- Note. Afer you change the parameters, in some cases,
	- the parameters you updated will not work until you reboot the cnc.

#### Fadal problem.

Some times, on Fadal cnc, "PU" and "TA" command doesn't work.

 In this case, please reboot the CNC by "MANUAL" button or rewrite the parameter "PU FORMAT" to "TAPE".

After this, the CNC will respond, it will work.

## YASNAC setting

YASNAC. How to change the parameters.

\*INSRT ->  $\text{CURSOR}(\text{Down arrow})$  -> "0" -> WR \*\*Before changing a parameter, set rotaly SYSTEMNO switch to "1". It's PWE.